## Reserveringen plannen en beheren met Bookings

**gebruikershandleiding | microsoft 365 series**

-

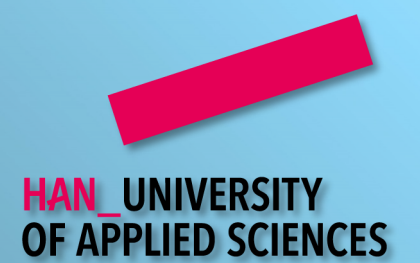

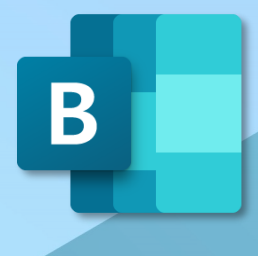

# <span id="page-1-0"></span>Inhoudsopgave

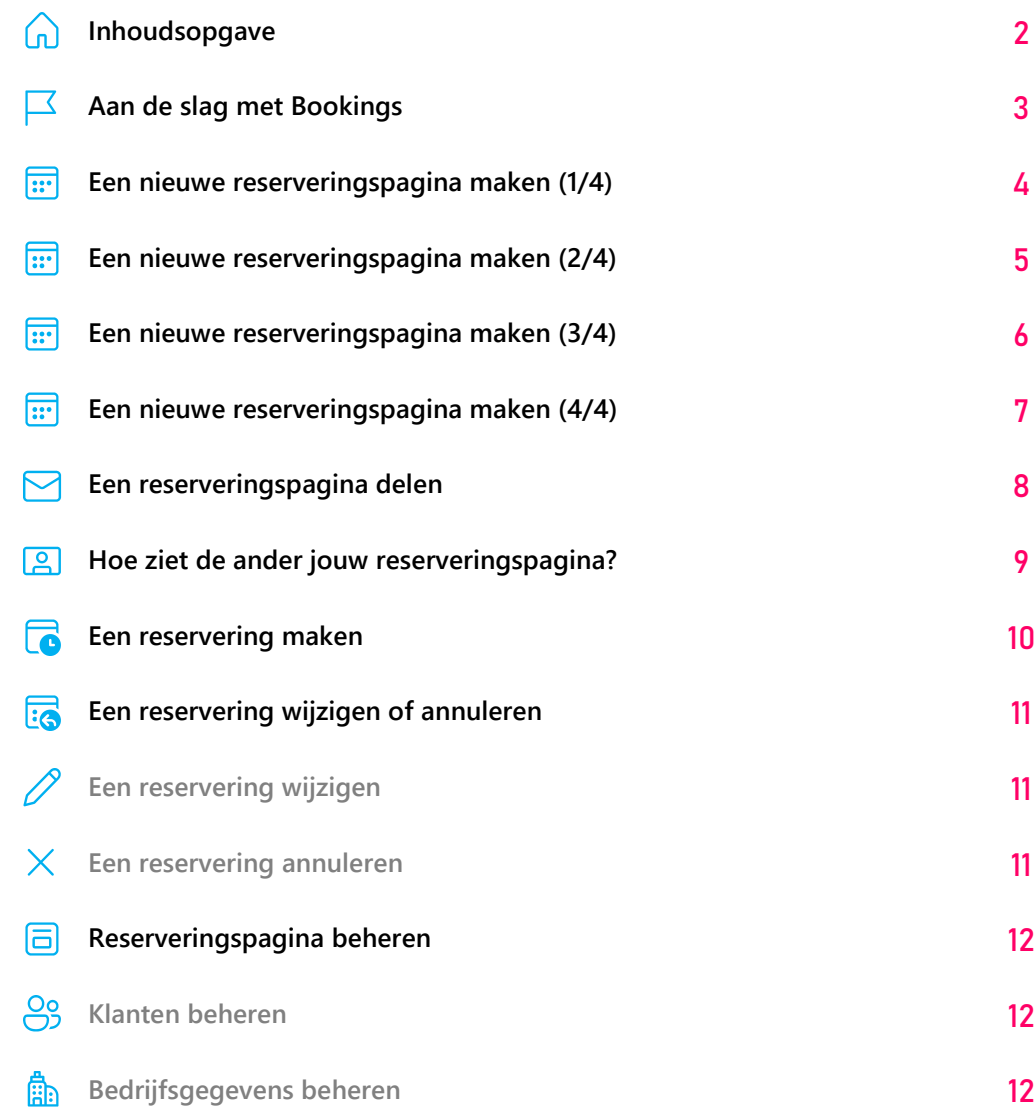

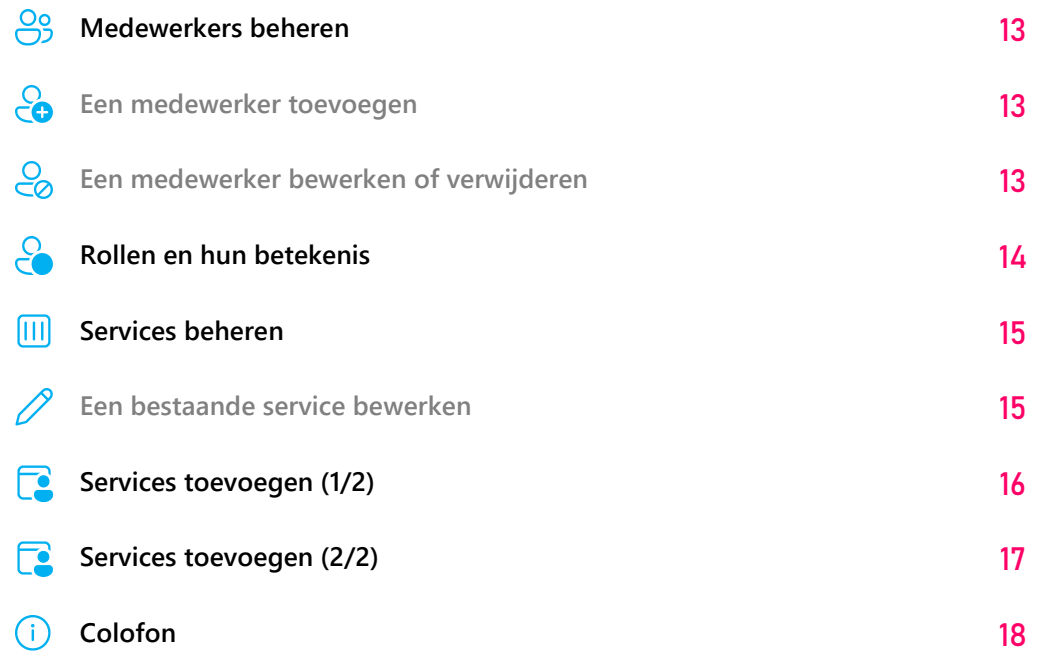

## <span id="page-2-0"></span>Aan de slag met Bookings

#### Starten van Bookings

Met behulp van Bookings kun je eenvoudig afspraken laten inplannen op tijden die jij beschikbaar hebt gesteld. Bijvoorbeeld wekelijkse ondersteuningsgesprekken met studenten.

- 1 Open **Microsoft Edge** en navigeer naar **www.office.com**
- 2 Log in met je **HAN e-mailadres**.
- 3 Linksboven in het Office 365 portaal: Klik op ...
- 4 Onder het kopje **Apps**: Klik op **Alle apps**
- 5 Onder het kopje **Office 365-apps**: Klik op van **Bookings**.
- 6 Je wordt omgeleid naar het portaal van Microsoft Bookings.

De eerste keer dat je Bookings start, wordt je verwezen naar een pagina met de vraag om het programma te downloaden.

- 7 Volg de stappen op het scherm.
- 8 Als je **Persoonlijke reserveringspagina** wordt afgebeeld, kun je aan de slag.

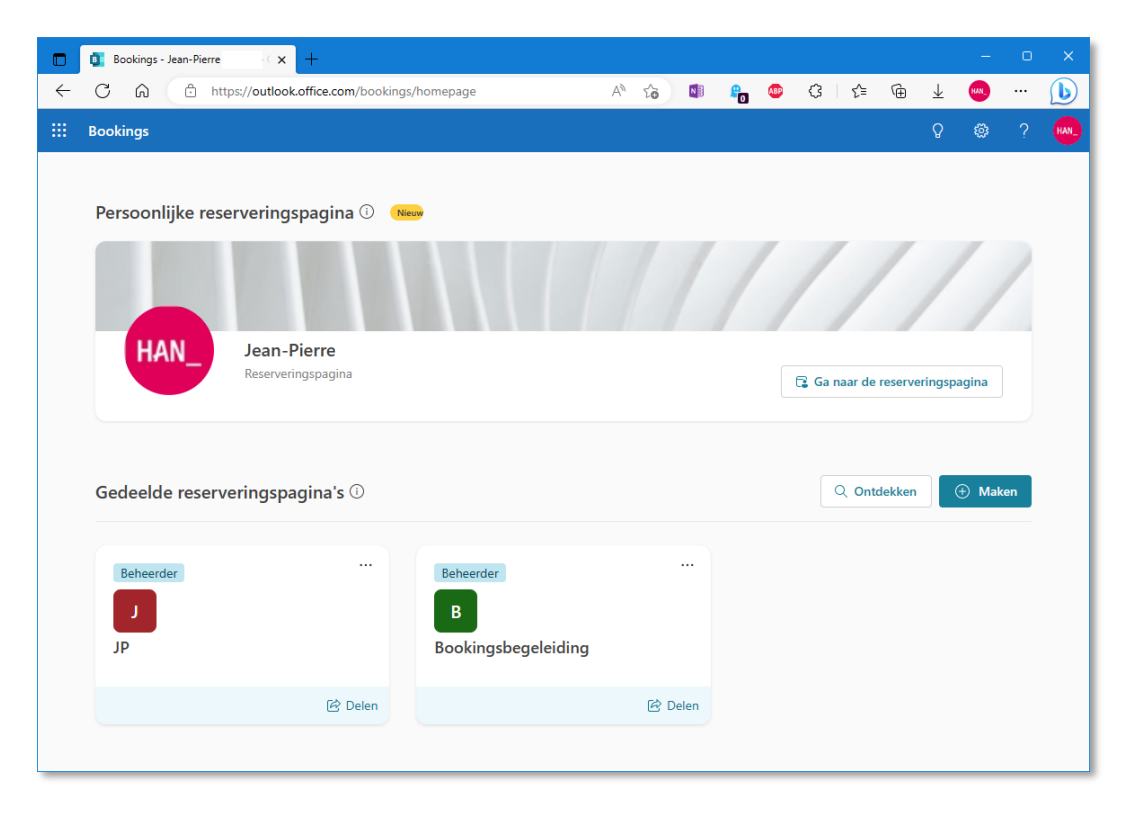

## <span id="page-3-0"></span>Een nieuwe reserveringpagina maken (1/4)

#### Een nieuwe reserveringspagina maken

- 1 In het hoofdportaal van Bookings: Klik op de knop  $+$  Maken.
- 2 Het scherm **Een gedeelde reserveringspagina maken** wordt afgebeeld.
- 3 Klik op **Volledig opnieuw maken** om een nieuwe reserveringspagina te maken.
- 4 Of klik op **je naam** om een bestaande reserveringspagina te klonen.
- 5 Het scherm **Een nieuw gedeelde reserveringspagina maken** wordt afgebeeld.
- 6 Je gaat nu een aantal stappen doorlopen.

#### Stap 1 van 4

- 1 In het tekstvak **Naam**: Vul een naam in voor de reserveringspagina. Bijvoorbeeld *Studiebegeleiding*.
- 2 Klik op **Logo toevoegen** als je een afbeelding wilt toevoegen. Bijvoorbeeld het HAN logo.
- 3 Bevestig het nieuwe logo door op de knop **Logo toevoegen** te klikken.
- 4 In de lijst **Bedrijfstype**: Selecteer een bedrijfstype. Voor de HAN selecteer je **Onderwijs**, bij twijfel selecteer je **Overige**.
- 5 Onder het kopje **Kantooruren**: Klik op de koppeling **Wijzigen**.
- 6 Je ziet hier de standaard kantooruren waarop je werkt. Bookings heeft deze automatisch geïmporteerd uit je Outlook agenda. Optioneel kun je de kantooruren wijzigen.
- 7 Klik op de knop **Volgende**.
- 8 Lees verder op pagina **5**.

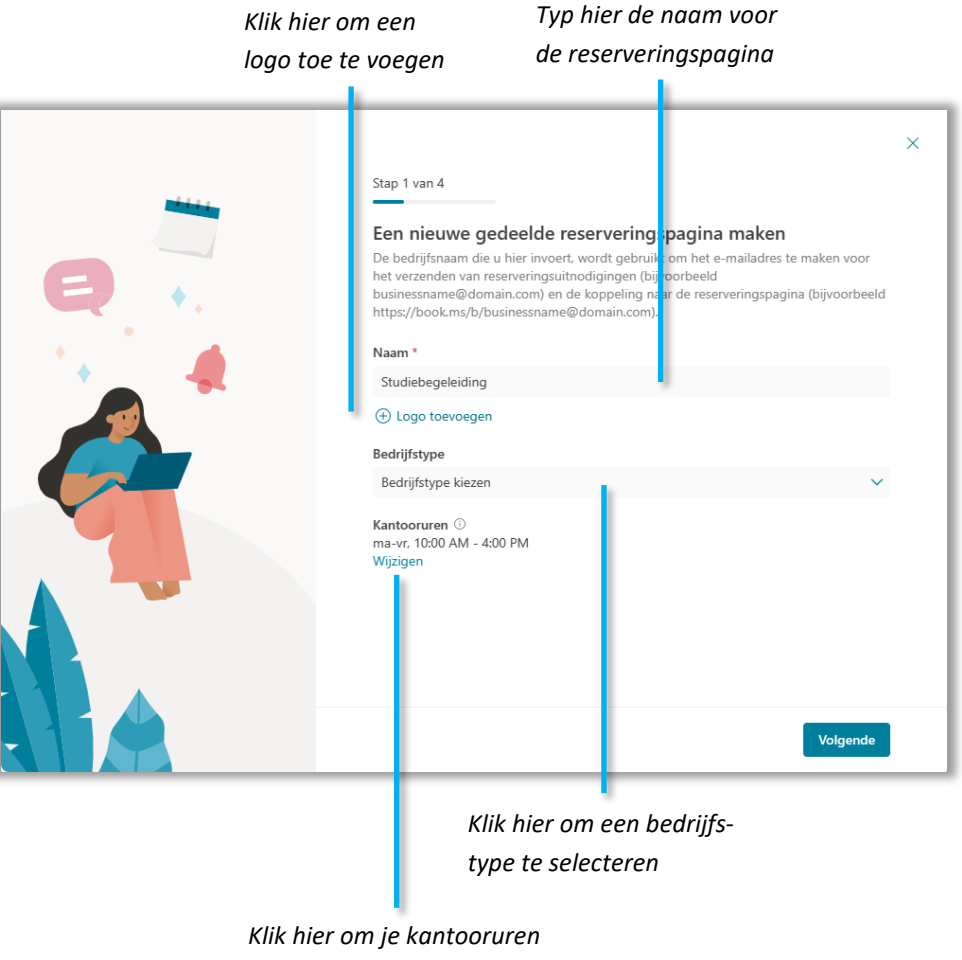

*te wijzigen (optioneel)*

## <span id="page-4-0"></span>Een nieuwe reserveringpagina maken (2/4)

#### Stap 2 van 4

- 1 Het scherm **Personeel uitnodigen** wordt afgebeeld.
- 2 Klik in het tekstvak **Zoeken naar personen in uw organisatie** en typ de naam van de persoon die je aan de reserveringspagina wilt toevoegen.
- 3 Voeg alle personen toe die je lid wilt maken van de reserveringspagina. Als je bijvoorbeeld studiebegeleiding aanbied met twee collega's, dan voeg je deze collega's toe.
- 4 Elke persoon die je hebt toegevoegd wordt onder het tekstvak afgebeeld.
- 5 Klik in de lijst rechts van de persoon om aan hem/haar een rol toe te wijzen. Je kunt kiezen uit de volgende rollen: **Beheerder**, **Teamlid**, **Planner**, **Lezer**, **Gast**.

**Opmerking** Als maker van de reserveringspagina kun je je eigen rol niet wijzigen.

- 6 Klik op  $\times$  als je de toegewezen persoon wilt verwijderen.
- 7 Klik op **Volgende**.

#### *Typ hier de naam van de persoon die je wilt toevoegen*

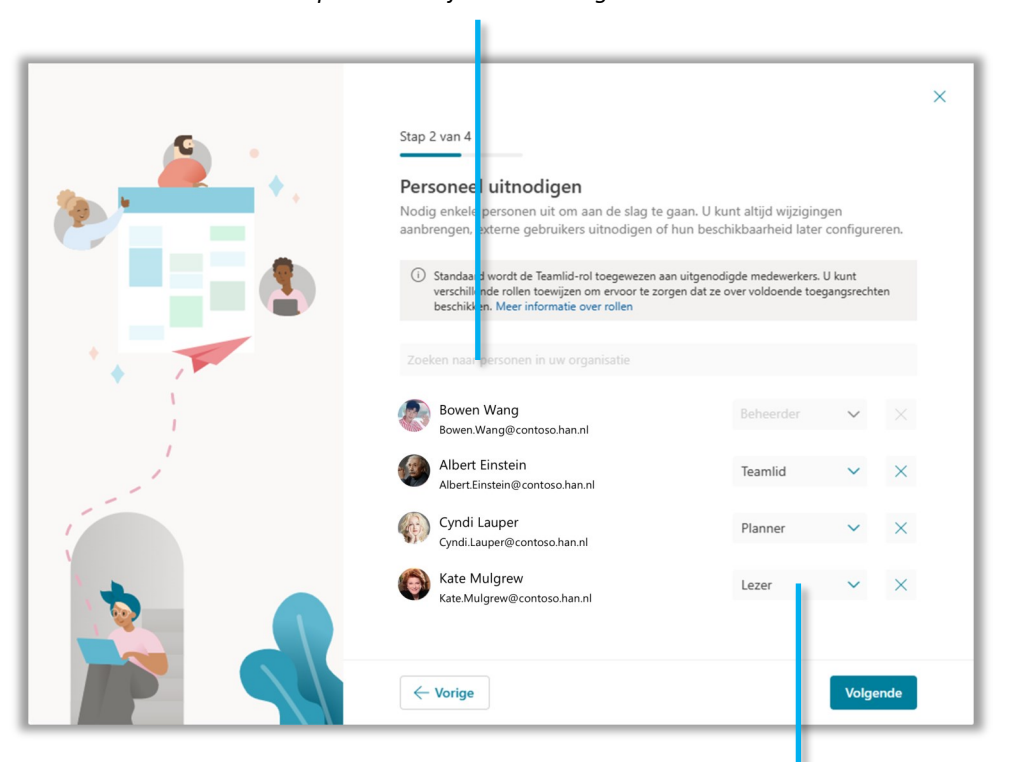

*Selecteer hier de rol die je aan de persoon wilt toewijzen*

## <span id="page-5-0"></span>Een nieuwe reserveringpagina maken (3/4)

#### Stap 3 van 4

- 1 Het scherm **Een service instellen** wordt afgebeeld.
- 2 Een service is een type afspraak. Standaard wordt er door Bookings al een afspraaktype gemaakt. Je kunt deze naar eigen voorkeur aanpassen.
- 3 Onder het kopje **Kantooruren**: Klik op **Wijzigen**.
- 4 In het tekstvak **Servicenaam**: Geef de service een naam. Bijvoorbeeld *Begeleidingsuren*.
- 5 In de lijst **Serviceduur**: Selecteer het aantal minuten dat een service duurt. Klik op **Aangepast** als je de duur geheel naar eigen hand wilt zetten.
- 6 Onder het kopje **Wanneer is deze service beschikbaar**: Selecteer de dagen en de begin– en eindtijd waarop de service beschikbaar is.
- 7 Voorbeeld: Stel dat studiebegeleiding beschikbaar is op maandag, woensdag en vrijdag van 09u tot 12u, dan markeer je de blokjes **ma**, **wo** en **vr** en selecteer je de tijden **09:00** en **12:00**
- 8 Markeer het vakje **Hiervan een Teams-vergadering maken** als je de service wilt aanbieden als een online Teams-vergadering.
- 9 Klik op de knop **Volgende**.

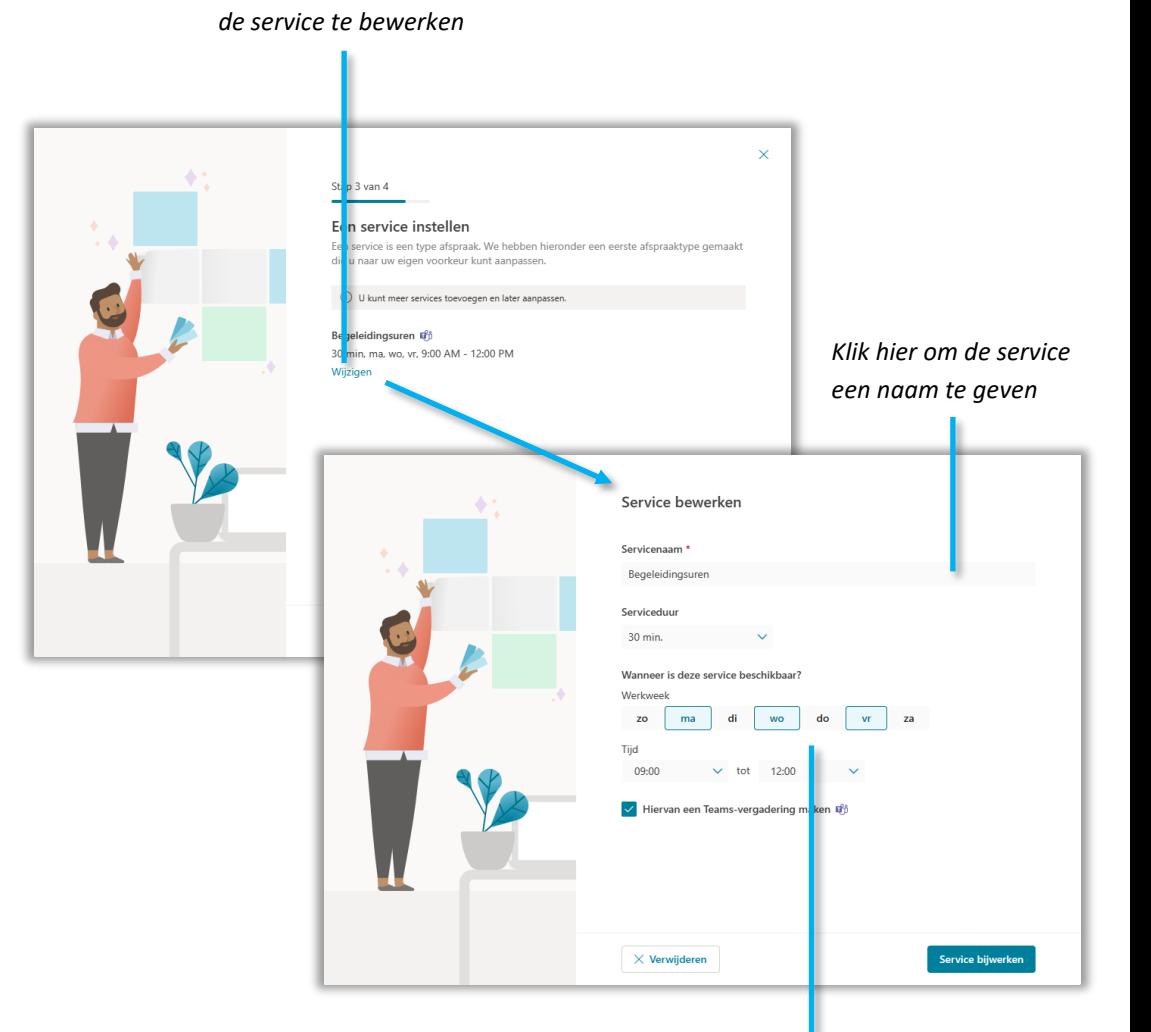

*Klik hier om de details van* 

*Stel hier de dagen en tijden in waarop de service beschikbaar is*

## <span id="page-6-0"></span>Een nieuwe reserveringpagina maken (4/4)

#### Stap 4 van 4

- 1 Het scherm **Kiezen wie afspraken kan boeken** wordt afgebeeld.
- 2 In dit scherm kun je instellen voor wie de reserveringspagina zichtbaar is. Je kunt kiezen uit drie opties:
	- **Geen selfservice** Afspraken kunnen alleen gepland worden vanuit de न Bookings-app
	- $\frac{O}{O}$ **Personen binnen**  Personen binnen de HAN kunnen afspraken plannen met de interne selfservice-pagina. Dit is de stan**mijn organisatie** daardinstelling. **Iedereen** Personen binnen en buiten de HAN kunnen afspra-್ತಿಂ

ken plannen met de openbare selfservice-pagina.

- 3 De reserveringspagina wordt aangemaakt. Dit duurt doorgaans enkele seconden.
- 4 Wanneer de reserveringspagina succesvol is aangemaakt, wordt het scherm **… is nu gereed voor boekingen** afgebeeld. Je ontvangt ook een bevestigingsbericht op je HAN mail.
- 5 Optioneel: Klik op de knop *Delen* als je de getoonde URL wilt kopiëren en/of delen met Outlook.
- 6 Klik op  $\checkmark$  Aan de slag om het scherm te sluiten.

*Klik hier om de URL te kopiëren. De URL kan vervolgens worden ingevoegd in een Outlook of Teams bericht.*

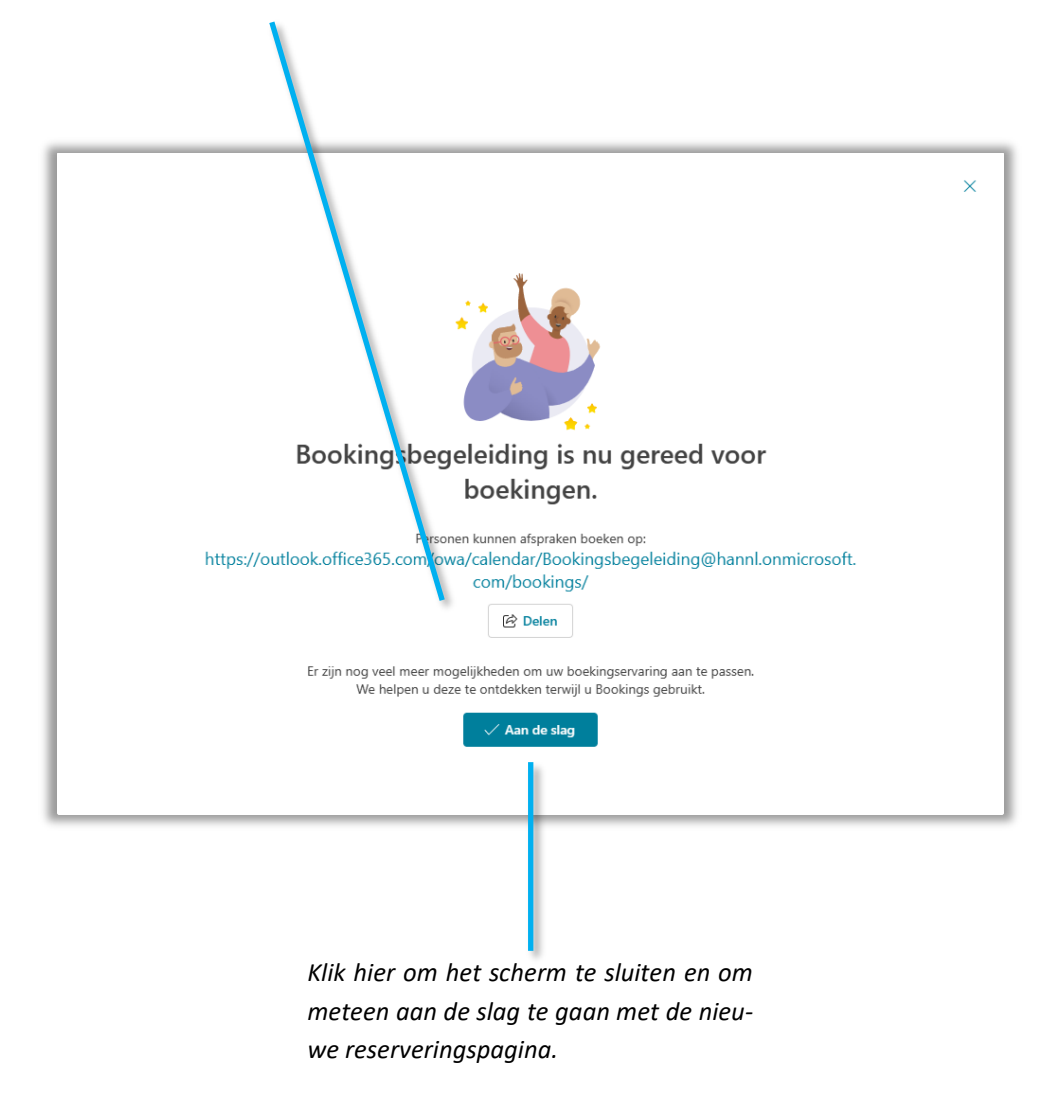

## <span id="page-7-0"></span>Een reserveringspagina delen

Je kunt een reserveringspagina meteen delen nadat je deze hebt aangemaakt, maar je kan de koppeling naar de reserveringspagina ook op een later moment delen.

- 1 Navigeer naar het hoofdportaal van Microsoft Bookings.
- 2 In het overzicht: Op de tegel met de titel van de reserveringspagina die je wilt delen: Klik op de koppeling **Delen**. Het scherm **Reserveringspagina delen** wordt afgebeeld.
- 3 Klik op de lijst als je wilt instellen voor welk publiek de pagina zichtbaar is.
- 4 Klik op de knop  $\Box$  om de getoonde URL te kopiëren. Je kunt deze vervolgens plakken in bijvoorbeeld een Outlook e-mailbericht of een Teams chatbericht.
- 5 Klik op **E-mail** als je de URL meteen per e-mailbericht wilt delen. Een Outlook pop-upvenster wordt getoond waarin de URL al is ingevoegd. Het enigste wat je zelf moet doen is de e-mailadressen van genodigden toe te voegen aan het vak **Aan**.
- 6 Klik op de knop **Verzenden** om de uitnodiging te versturen.

Zie de volgende pagina voor een overzicht hoe de ander reserveringspagina ziet.

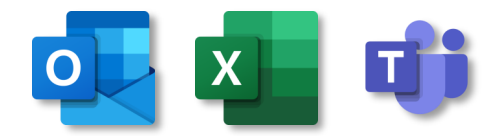

*Bookings werkt samen met andere Microsoft 365 apps*

#### *Typ hier de e-mailadressen van de genodigden.*

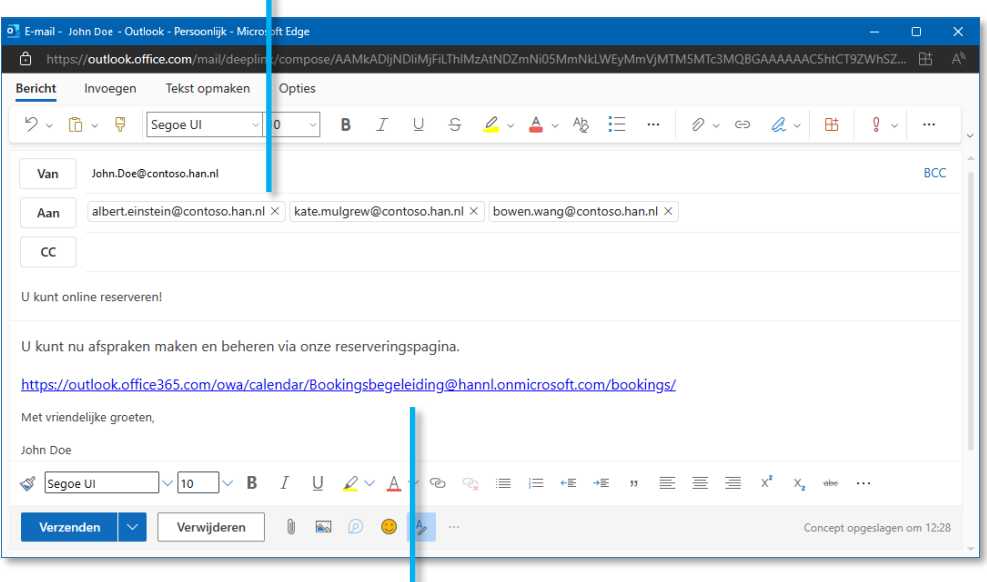

*De tekst van de uitnodiging kun je hier aanpassen. Wijzig echter niet de blauwgedrukte URL, anders is de reserveringspagina niet bereikbaar voor de ontvangers.*

# <span id="page-8-0"></span>Hoe ziet de ander jouw reserveringspagina?

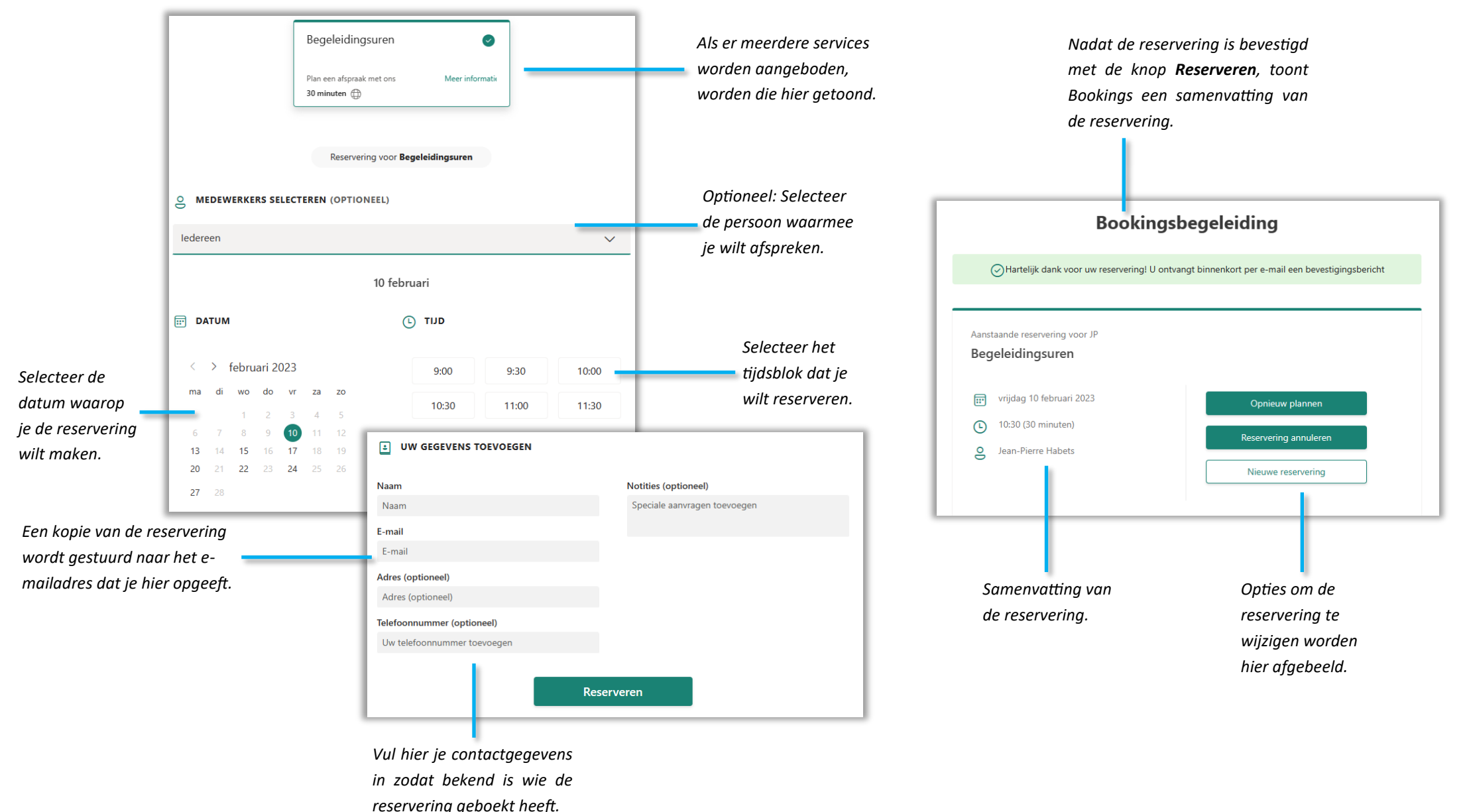

9

### <span id="page-9-0"></span>Een reservering maken

Met Bookings kunnen klanten, studenten en medewerkers zelf reserveringen maken. Maar je kunt ook zelf voor iemand een reservering maken, bijv. op mondeling verzoek.

#### Een reservering maken

- 1 Navigeer naar het portaal van Microsoft Bookings
- 2 In het portaal: Klik op de naam van de reserveringspagina waarin je de reservering wilt maken.
- 3 Navigeer in de agenda naar de datum waarop de afspraak zal plaatsvinden.
- 4 Klik op de regel van het tijdstip waarop de afspraak zal plaatsvinden. Als er een of meerdere medewerkers aan de agenda zijn toegewezen, klik je in de kolom met de naam van de medewerker. De afspraak zal dan voor de betreffende medewerker worden gemaakt. Als je geen specifieke medewerker aan de afspraak wilt koppelen, klik dan in de linker kolom  $\overline{\mathbb{O}}$  Geen medewerker.
- 5 Een nieuw scherm wordt afgebeeld waarin je de details van de afspraak kunt invullen.
- 6 Onder het kopje **Servicedetails**: Selecteer de begin– en einddatum en begin– en eindtijd van de afspraak. Klik op de koppeling **Meer opties** als je een buffertijd en locatie wilt instellen.
- 7 Onder het kopje **Klantgegevens**: Typ hier tenminste de naam en het e-mailadres van de klant in. De klant ontvangt een bevestigingsbericht op het opgegeven emailadres. Klik op **Meer opties** als aanvullende opties wilt instellen, zoals klanten toestaan zelf hun afspraak te beheren.
- 8 Onder het kopje **Medewerkers**: Selecteer de naam/namen van de medewerkers als je specifieke medewerkers aan de afspraak wilt koppelen.

*Stel hier de datum en tijd in waarop de afspraak moet plaatsvinden (als je in de agenda geklikt hebt, wordt dat tijdsblok automatisch geselecteerd).*

*Selecteer hier de medewerkers die je aan de afspraak wilt koppelen (optioneel).*

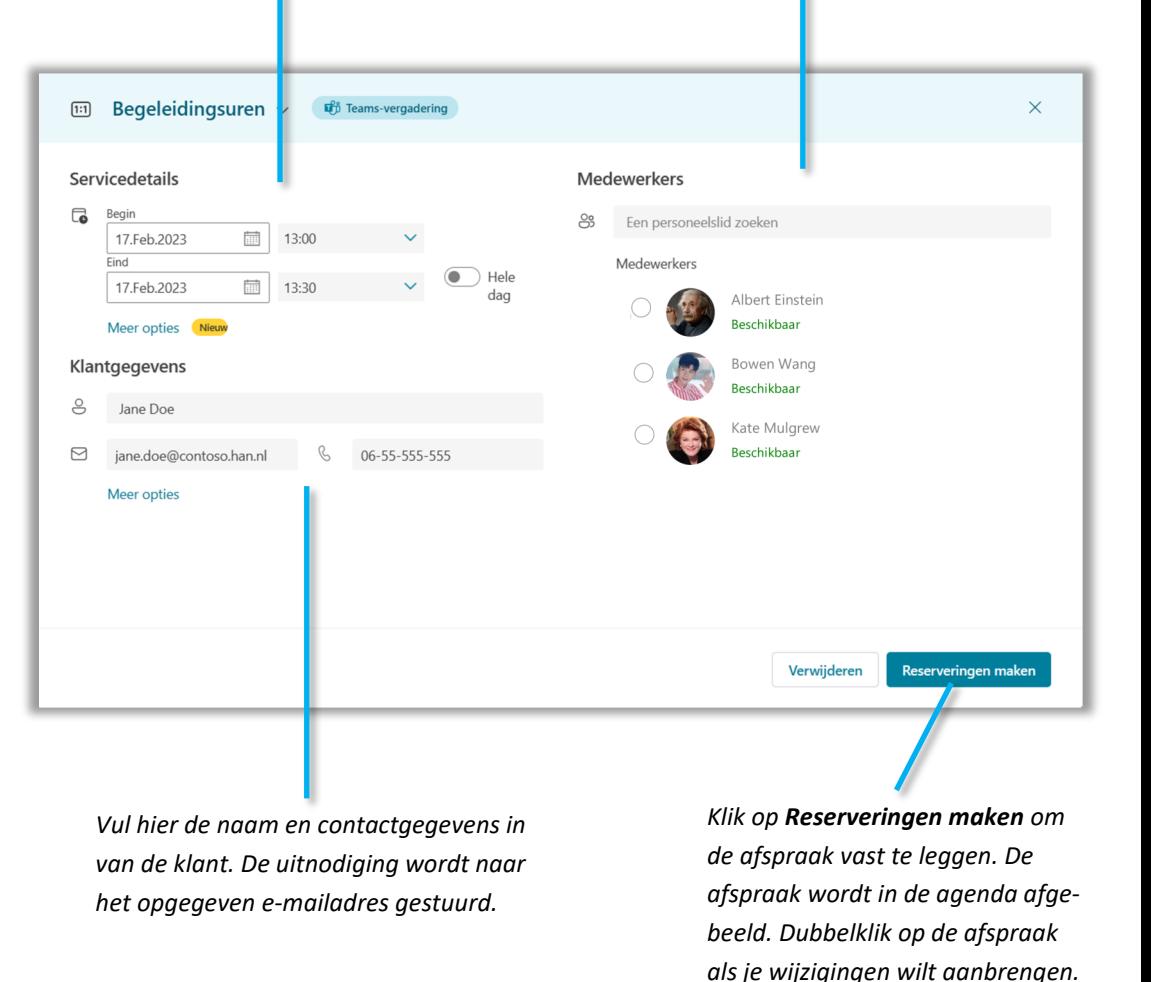

9 Klik op de knop **Reserveringen maken**.

## <span id="page-10-0"></span>Een reservering wijzigen of annuleren

Reserveringen kunnen elk moment gewijzigd of geannuleerd worden.

#### Een reservering wijzigen

- 1 Navigeer in de reserveringsagenda naar de datum en tijdstip waarop de reservering is opgeslagen.
- 2 Dubbelklik op het blokie van de reservering. Klik rechtsboven op  $\oslash$  Bewerken.
- 3 Breng de gewenste wijzigingen aan.
- 4 Klik op de knop **Reservering bijwerken** om de wijzigingen op te slaan.
- 5 Een bijgewerkte uitnodiging wordt verstuurd naar het opgegeven e-mailadres onder **Klantgegevens**.

#### Een reservering annuleren

- 1 Navigeer in de reserveringsagenda naar de datum en tijdstip waarop de reservering is opgeslagen.
- 2 Dubbelklik op het blokje van de reservering. Klik rechtsboven op  $\mathscr O$  Bewerken.
- 3 Klik rechtsboven op **&** Annuleren. Een pop-up wordt afgebeeld.
- 4 Optioneel: Voeg een bericht toe. Bijvoorbeeld de reden van annulering.
- 5 Klik op de knop **Annulering verzenden**.
- 6 Een bevestigingsbericht van de annulering wordt verstuurd naar het opgegeven e -mailadres onder **Klantgegevens**.

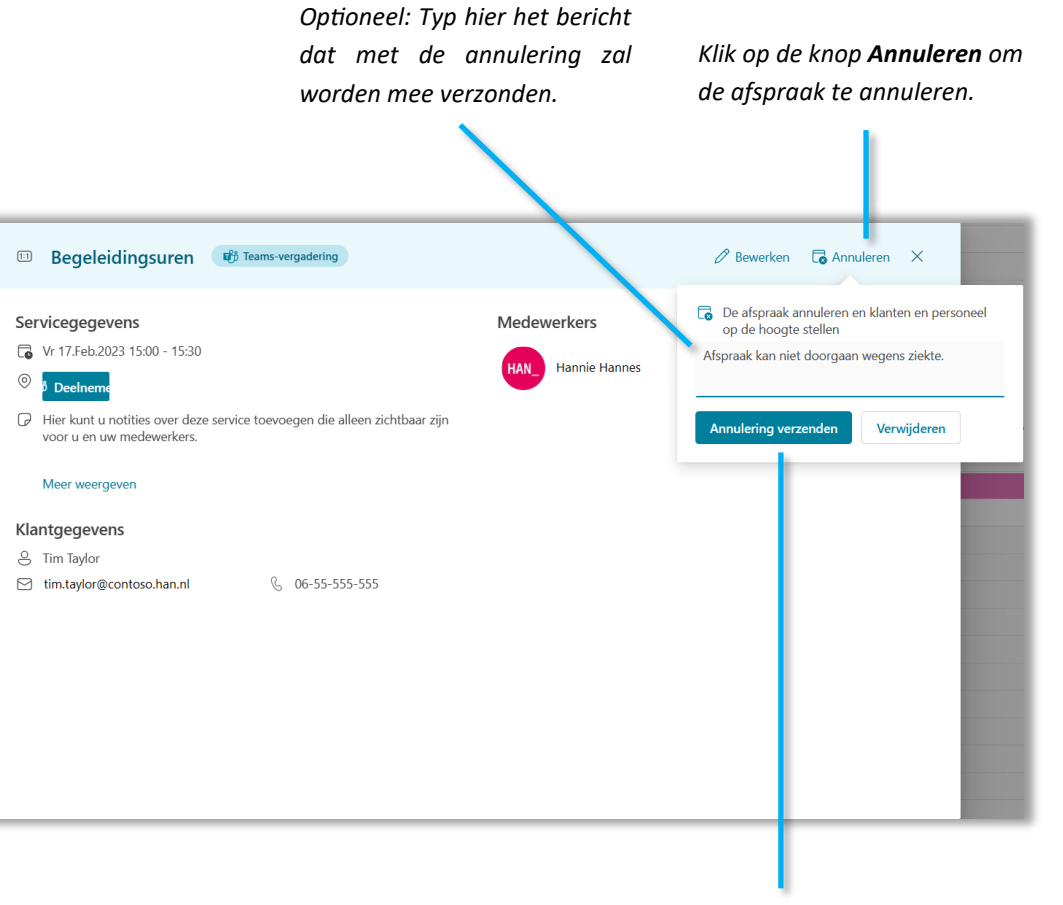

*Klik op de knop Annulering verzenden om de annulering definitief te maken.*

### <span id="page-11-0"></span>Reserveringspagina beheren

Met Bookings kun je reserveringspagina's eenvoudig beheren en onderhouden. Je kunt zoveel reserveringpagina's maken als je nodig hebt. Vanuit het portaal van Bookings heb je snel toegang tot de reserveringspagina's.

#### Een reserveringspagina beheren

- 1 Navigeer naar het portaal van Microsoft Bookings
- 2 In het portaal: Klik op de naam van de reserveringspagina die je wilt beheren.
- 3 Onder het kopje met de titel van de pagina: In het navigatiepaneel: Klik op de taakkoppeling naar keuze.
- 4 Voer de gewenste wijzigingen door. Voor meer informatie, zie verderop in deze handleiding.

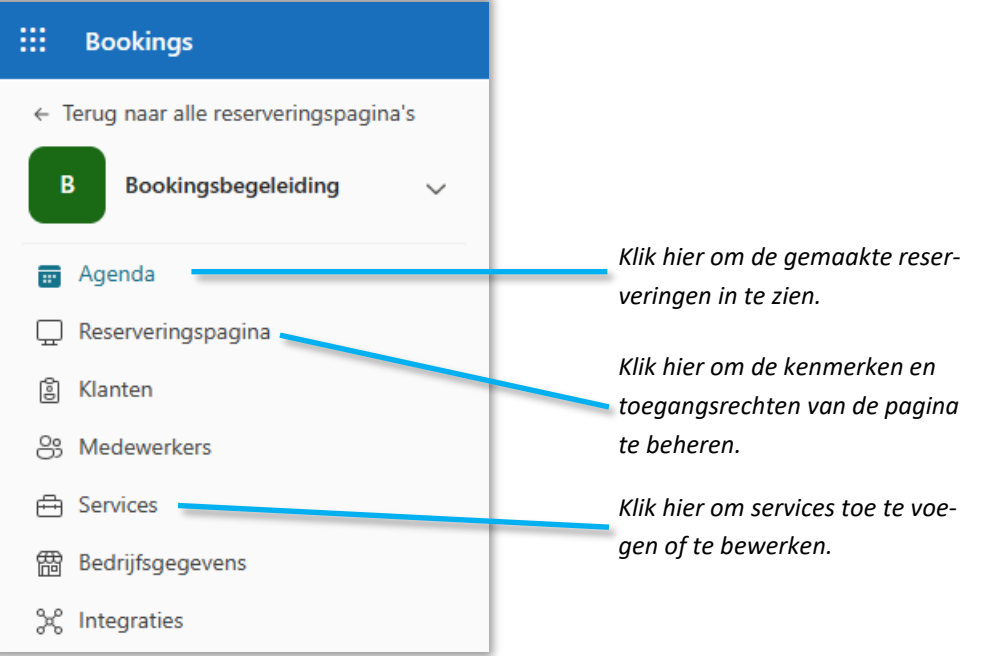

#### Klanten beheren

Voor elke reservering die gemaakt wordt, slaat Bookings automatisch de contactgegevens van de klant op. Via de koppeling Klanten kun je het adresboek van de reserveringspagina beheren. Je kunt contactgegevens bewerken, nieuwe klanten toevoegen of verwijderen. Het beheren van contactgegevens valt buiten de scope van deze handleiding, maar het wijst zich allemaal vanzelf.

Zie de volgende pagina voor meer informatie over het beheren van medewerkers.

#### Bedrijfsgegevens beheren

Voor elke reserveringspagina kun je bedrijfsgegevens toevoegen, zoals bedrijfsnaam, adres, telefoon, enz. Ook kun je verwijzen naar het privacy beleid van de HAN, een bedrijfslogo en openingstijden toevoegen. Via de koppeling Bedrijfsgegevens kun je deze gegevens bewerken. Het beheren van bedrijfsgegevens valt buiten de scope van deze handleiding, maar het wijst zich allemaal vanzelf.

### <span id="page-12-0"></span>Medewerkers beheren

Je kunt medewerkers aan een reserveringspagina toevoegen of verwijderen. Wordt je team uitgebreid met een nieuwe medewerker? Dan kun je hem of haar toevoegen. Ook achteraf als de reserveringspagina al is gemaakt.

#### Een medewerker toevoegen

- 1 Navigeer naar het portaal van Microsoft Bookings
- 2 In het portaal: Klik op de naam van de reserveringspagina die je wilt beheren.
- 3 Onder het kopje met de titel van de pagina: In het navigatiepaneel: Klik op  $\frac{\infty}{2}$ **Medewerkers**.
- 4 Klik op de koppeling **+ Nieuw personeel toevoegen**. Het scherm **Medewerkers toevoegen** wordt afgebeeld.
- 5 In het zoekvak: Typ en selecteer de naam van de medewerker.
- 6 Standaard wordt de rol Teamlid toegewezen. Klik op  $\vee$  als je een andere rol aan de nieuwe medewerker wilt toewijzen.
- 7 Klik op de knop **Wijzigingen opslaan**.
- 8 Herhaal de stappen **3** t/m **7** voor elke medewerker die je wilt toevoegen.

#### Een medewerker bewerken of verwijderen

In het scherm **Medewerkers** zie je het overzicht van alle medewerkers die aan de reserveringspagina zijn toegewezen. Je kunt hier ook zien welke afspraken aan welke medewerkers zijn gekoppeld.

Klik op de naam van de medewerker en klik vervolgens op  $\mathscr O$  Medewerker behe**ren**.

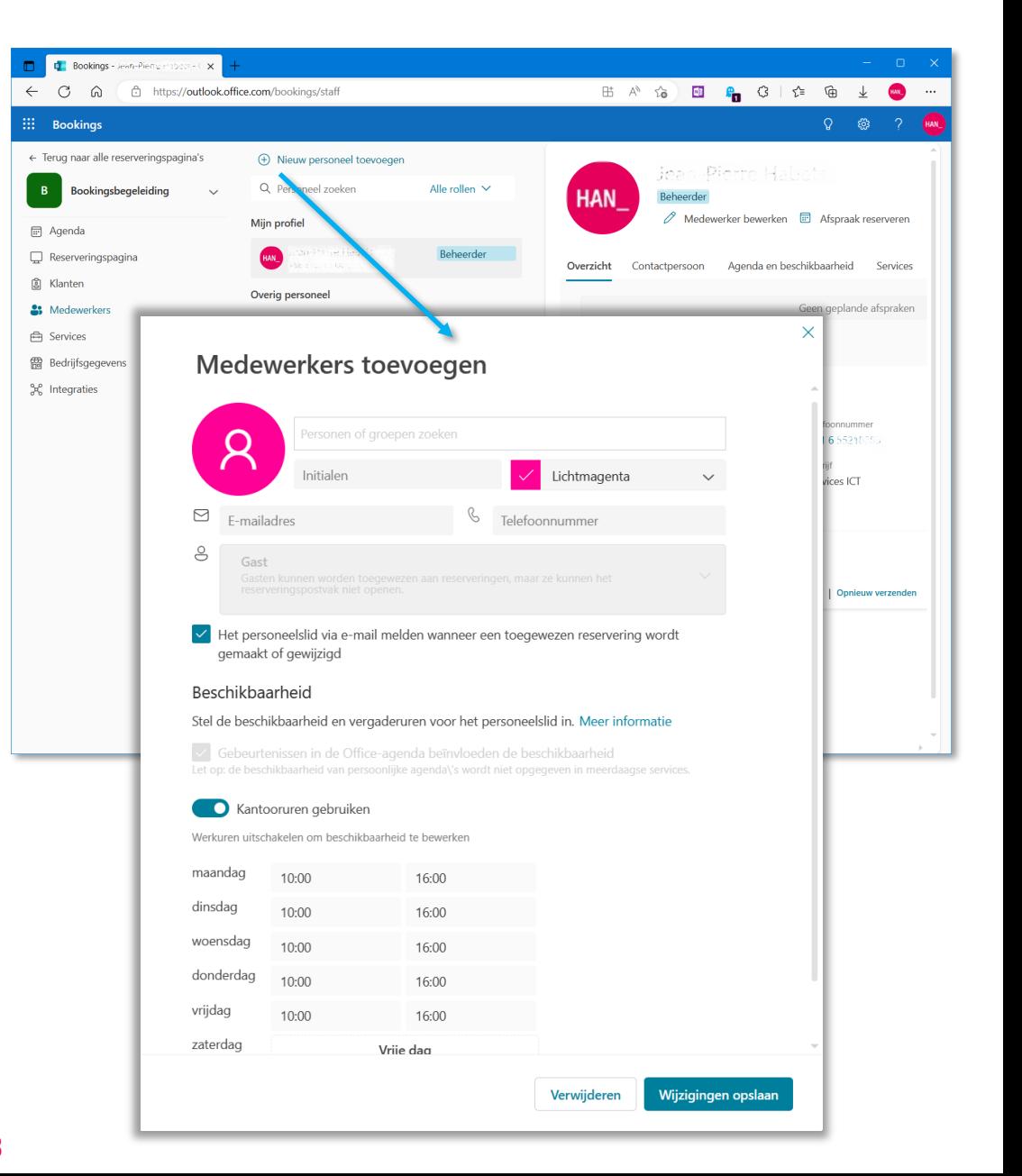

### <span id="page-13-0"></span>Rollen en hun betekenis

Samen met je collega's beheer je een of meerdere reserveringspagina's. Ieder heeft hier zijn of haar eigen rol in. Deze rollen kun je toewijzen in Bookings, bijvoorbeeld tijdens het aanmaken van de reserveringspagina (maar kan ook achteraf worden gewijzigd). In Bookings kun je kiezen uit vijf verschillende rollen.

- $\frac{O_8}{O_2}$ **Teamlid** Teamleden kunnen hun beschikbaarheid beheren, evenals reserveringen die aan het zijn toegewezen. Wanneer je een reservering toevoegt of bewerkt, worden deze toegewezen als personeel.
- **Beheerder** Beheerders kunnen alle instellingen bewerken, medewerkers toevoe-ဥ္တ gen en verwijderen, en reserveringen maken, bewerken en verwijderen.
- **Planner** Planners kunnen boekingen beheren in de agenda en klantgegevens. Ze hebben alleen-lezen toegang tot instellingen, personeel en services.
- င္ပြဲ **Viewer** Gebruikers kunnen alle reserveringen zien in de agenda. Ze kunnen deze reserveringen niet wijzigen of verwijderen. Ze hebben alleenlezen toegang tot de instellingen.
- င္တ **Gast** Gasten kunnen worden toegewezen aan reserveringen, maar ze kunnen het reserveringspostvak niet openen.

### <span id="page-14-0"></span>Services beheren

Services zijn diensten die aan een reserveringspagina zijn gekoppeld. Je kunt services bewerken, toevoegen en verwijderen.

#### Een bestaande service bewerken

- 1 Navigeer naar het portaal van Microsoft Bookings
- 2 In het portaal: Klik op de naam van de reserveringspagina die je wilt beheren.
- 3 Onder het kopje met de titel van de pagina: In het navigatiepaneel: Klik op **Services**.
- 4 In de middelste kolom: Klik op de naam van de service die wilt bewerken.
- 5 Klik op het pictogram  $\emptyset$ . Het scherm Service bewerken wordt afgebeeld.
- 6 Voer de gewenste wijzigingen door. Voor meer informatie, zie verderop in deze handleiding.
- 7 Klik op de knop **Wijzigingen opslaan**.

#### *Middelste kolom met een overzicht van gekoppelde services.*

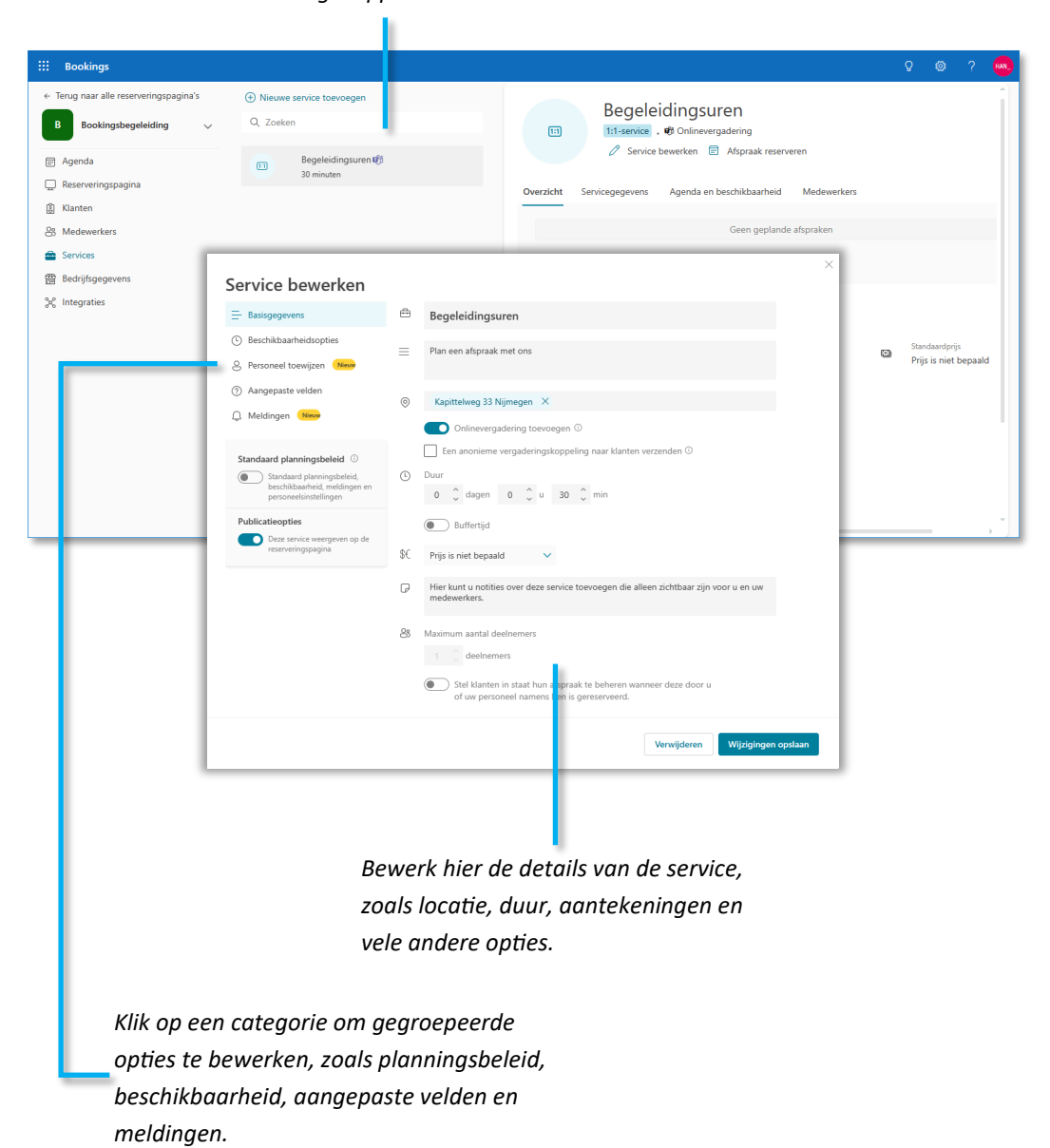

## <span id="page-15-0"></span>Services toevoegen (1/2)

Je kunt een of meerdere services aan een reserveringspagina toevoegen. Aan elke service kun je unieke instellingen toewijzen.

#### Een service toevoegen

- 1 Navigeer naar het portaal van Microsoft Bookings.
- 2 In het portaal: Klik op de naam van de reserveringspagina die je wilt beheren.
- 3 Onder het kopje met de titel van de pagina: In het navigatiepaneel: Klik op **Services**.
- 4 In de middelste kolom: Klik op de koppeling **+ Nieuwe service toevoegen**. Het scherm Service toevoegen wordt afgebeeld.
- 5 Selecteer de categorie  $\equiv$  **Basisgegevens.**
- 6 In het vak **Servicenaam**: Typ de naam van de service, bijv. *Studiebegeleiding*.
- 7 In het vak **Beschrijving**: Typ een beschrijving van de service (optioneel).
- 8 In het vak **Locatie**: Typ en/of selecteer de locatie indien de service op een fysieke locatie wordt aangeboden. Bijv. *Kapittelweg 33 Nijmegen*.
- 9 Schakel de optie **Onlinevergadering toevoegen** in als je de service wilt aanbieden als een Microsoft Teams-vergadering.
- 10 Onder het kopje **Duur**: Stel hier de duur in van een reservering. Bijv. **30 minuten** voor een half uur studiebegeleiding.
- 11 In het vak \$€ kun je een prijs instellen indien je een betaalde service aanbied. Deze optie is binnen de HAN niet van toepassing.
- 12 In het vak **Notities**: Typ hier notities (optioneel) voor collega's die de service mede beheren.
- 13 Selecteer de categorie **Beschikbaarheidsopties**.
- 14 Onder het kopje **Planningsbeleid**: Stel de gewenste tijden in de lijsten **Tijdsintervallen**, **Minimale** en **Maximale doorlooptijd**.
- 15 Onder het kopje **Beschikbaarheid** kun je instellen of een reservering alleen gemaakt kan worden als er ook personeel beschikbaar is. Zie ook  $\frac{0}{2}$  Personeel toe**wijzen**.
- 16 Onder het kopje **Beschikbaarheid** kun je de datums instellen in welke periode de service beschikbaar is. Je kunt bijvoorbeeld de begin– en einddatum van een schooljaar of semester opgeven.
- 17 Selecteer de categorie **Personeel toewijzen**.
- 18 Onder het kopje **Servicetype kiezen**: Selecteer de optie **Enkel personeel** als afspraken alleen met één enkele medewerker kunnen worden gepland.
- 19 Selecteer de optie **Meerdere medewerkers** als afspraken met alle toegewezen medewerkers kan worden gepland.
- 20 Optioneel: Selecteer de optie **Toestaan dat klanten de namen van de medewerkers zien**.
- 21 Onder het kopje **Personeel selecteren**: Typ en selecteer de namen van medewerkers waarmee afspraken gepland kunnen worden. Plaats een vinkje links van de medewerker om hem of haar toe te voegen aan de lijst **Toegewezen personeelsgroep**.

**Opmerking** Je kunt alleen personeel selecteren die aan de reserveringspagina zijn toegewezen.

Lees verder op de volgende pagina.

## <span id="page-16-0"></span>Services toevoegen (2/2)

- 22 Selecteer de categorie<sup>7</sup> Aangepaste velden.
- 23 Onder het kopje **Klantgegevens** worden een of meerdere gegevensvelden getoond. Plaats een vinkje links van het gegevensveld om deze te activeren. Schakel aan de rechterzijde de optie **Vereist** in als het gegevensveld verplicht moet zijn.
- 24 Onder het kopje **Aangepaste velden** kun je met behulp van de koppeling **+ Een aangepast veld toevoegen** extra gegevensvelden toewijzen.
- 25 Selecteer de categorie **Meldingen**.
- 26 Onder het kopje **E-mailbevestiging** kun je instellen of er een bevestigings-e-mail moet worden verzonden naar klanten en toegewezen medewerkers nadat een afspraak is gepland, bijgewerkt of geannuleerd. Met de opties onder het subkopje **Instellingen** kun je deze e-mails aan- of uitzetten.
- 27 In het tekstvak onder het kopje **Aanvullende informatie toevoegen** kun je eigen tekst toevoegen die met de e-mailbevestiging wordt meegezonden.
- 28 Onder het kopje **E-mailherinneringen** kun je instellen of klanten per e-mail een herinnering moeten ontvangen. Het wordt aanbevolen deze instelling niet uit te schakelen.
- 29 Onder het kopje **Opvolging e-mail** kun je instellen of klanten een e-mail moeten ontvangen waarin om feedback wordt gevraagd nadat de afspraak heeft plaatsgevonden.
- 30 Klik op de knop **Wijzigingen opslaan** om de service op te slaan.

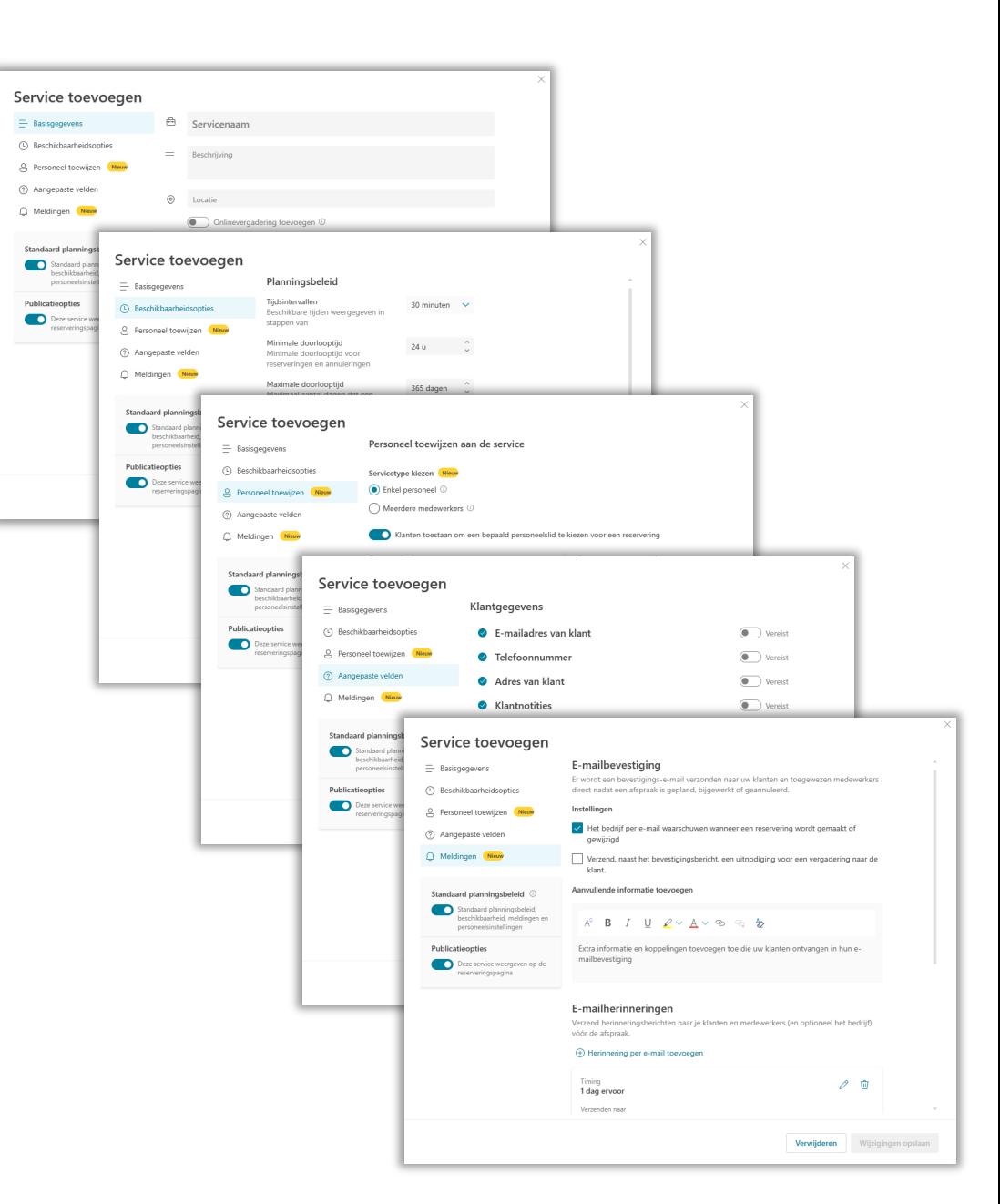

## <span id="page-17-0"></span>Colofon

**geberuikershandleiding | microsoft bookings**

### HAN University of Applied Sciences

### Versie 2.0 Rev. 3

© 2023 Alle rechten voorbehouden.

14 april 2023 door Jean-Pierre

Wijzigingen en taalfouten voorbehouden.

De informatie in deze handleiding is onderhevig aan verandering en kan worden bijgewerkt indien nodig. Er kunnen geen rechten worden ontleend.

Schermafdrukken, voorbeelduitvoer en diverse voorbeelden vermelde personen en gegevens zijn fictief. Deze dienen slechts om het gebruik van Microsoft Bookings te illustreren.

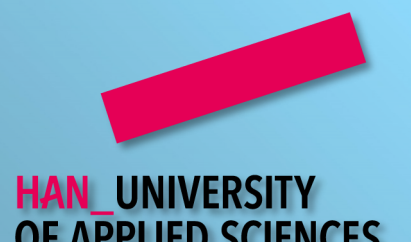